# Hunter®

#### Hydrawise<sup>®</sup> Ready **IRRIGATION CONTROLLERS**

#### **Hydrawise Software/App Owner's Manual**

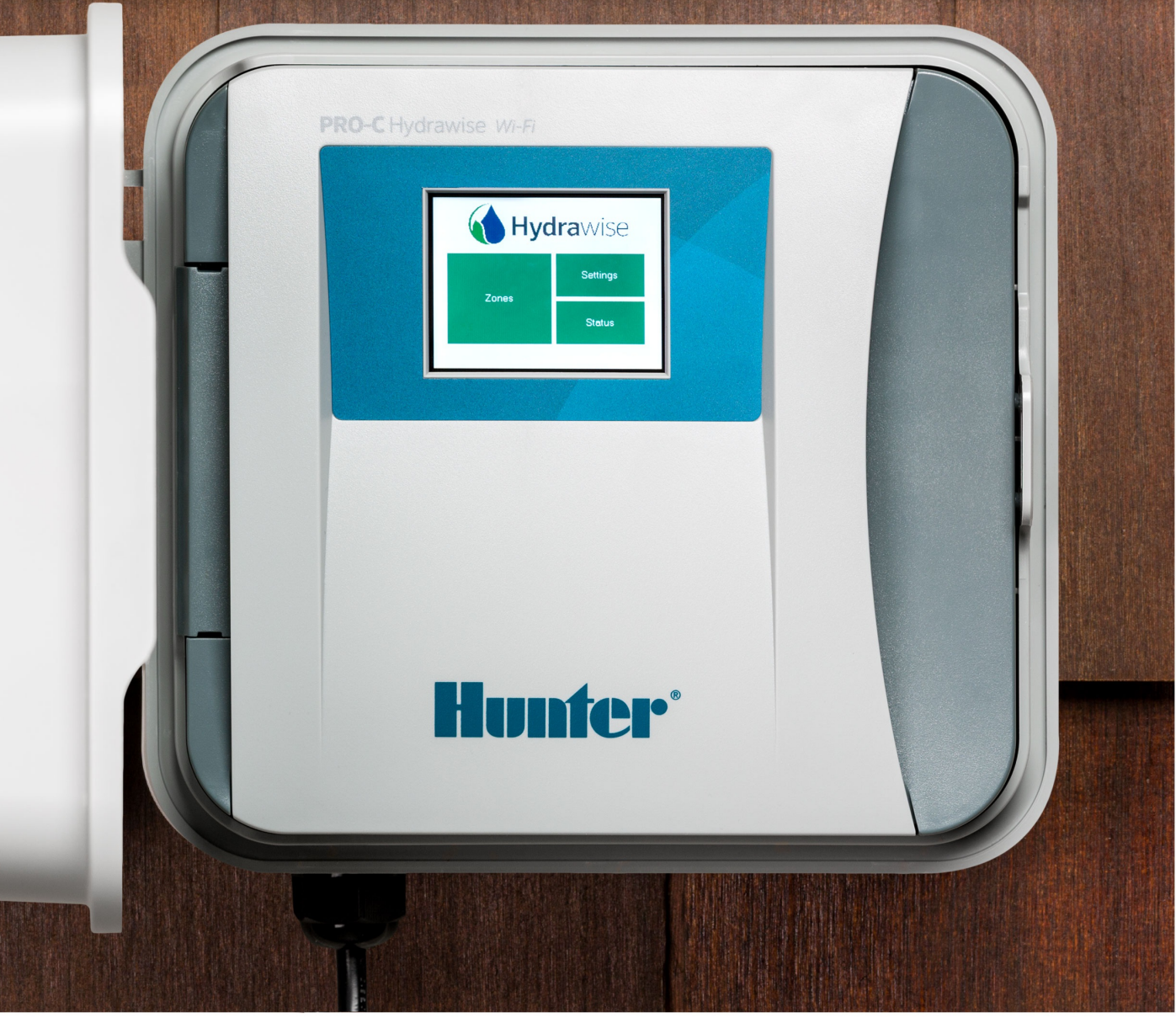

hydrawise.com

#### **Table of Contents**

<span id="page-1-0"></span>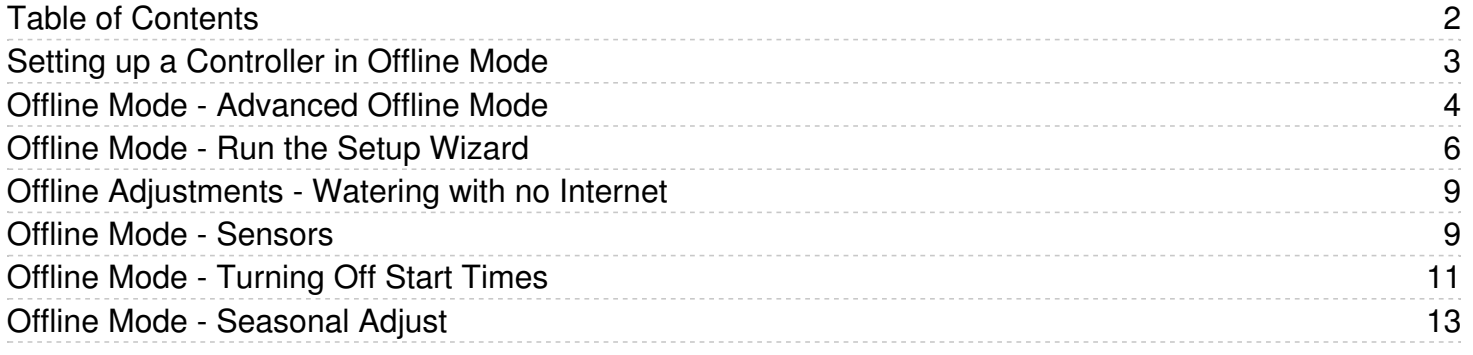

## <span id="page-2-0"></span>**Setting up a Controller in Offline Mode**

Offline programming will allow your controller to run without any internet access like a traditional irrigation controller. Hydrawise controllers have two different modes that will run in offline mode.

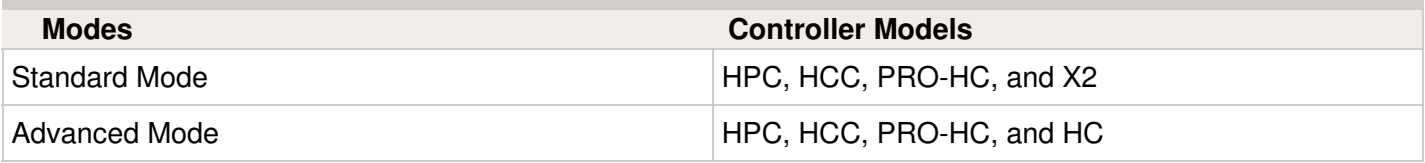

**Standard offline programming** will allow the controller to run like our traditional controllers the X-core and the Pro-C models. Each of the six programs (a-f) allows you to start each program up to four times a day, set run lengths and set specific days to water.

**Advanced offline programming** will allow the controller to run independently for each zone(station). Each zone (station) can have up to four start times with their individual run times.

To set your controller in **Offline Mode** for manual configuration, please follow the steps below:

- 1. From the main menu, tap on **Settings**.
- 2. Select **Config.**
- 3. Select **Factory Default.**
- 4. Next , press **Erase Config.** This will reset the controller back to factory settings. You will be presented with a warning dialogue.
- 5. Select **Configure Offline** and follow the wizard steps.

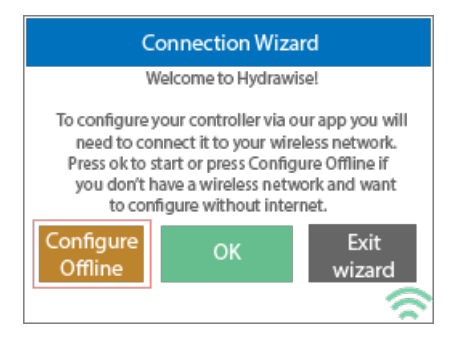

This wizard will guide you through the steps to set up your controller to run in offline mode

without an internet connection.

If you choose to switch modes when using the compatible model, use the steps below:

- 1. From the main menu, tap on **Settings**.
- 2. Select **Offline Programs and Settings.**
- 3. Select **Offline Mode.**
- 4. Choose mode and select **Confirm.**

If you decide to connect the controller via internet at a later date, the online programming will sync with controller within a few seconds and override the offline programming.

## <span id="page-3-0"></span>**Offline Mode - Advanced Offline Mode**

#### **Offline Mode**

If the controller loses its internet connection for more than 24 hours, you'll receive a notification email. The controller will then go into offline mode. In offline mode, your controller won't be able to access local weather conditions such as rainfall or evaporation. As a result, it will revert to a predefined program.

- For **Smart Watering** zones, the controller will adjust each zone's watering length based on your offline watering budget and will water at each zone's configured peak watering frequency.
- For **Time-Based Watering** zones, the controller will adjust each zone's watering length based on your offline watering budget and will water at each zone's configured watering frequency.
- Note that **Cycle and Soak** is not supported in offline mode and each zone will water for its full watering length without pausing.
- The controller will only water at your configured **Program Start Times**.

To set your controller to **Offline Mode** for manual configuration, please follow the steps below:

- 1. From the main menu, tap on **Settings**.
- 2. Tap on **Offline Settings**.
- 3. Tap on **Disable Wi-Fi**.
- 4. You will be presented with a warning dialogue. Please make sure you understand the warning before proceeding. If you're sure that you want to go offline, tap **Go Offline**.
- 5. Now that your controller is in Offline Mode, you can configure it manually by tapping on **Program Start Times**.
- 6. From this screen, you can manually configure each zone according to your desired schedule. Simply tap on **Add** to add a program start time and follow the steps below. You can toggle between zones by tapping on **Next**/**Previous** or you can leave the start time to **APPLY to ALL ZONES.**

Applying the start time to **ALL ZONES** will run through all zones with a single start time.

- Tap **ADD** in the start times menu.
- Select the green box upper in left to enter **PROGRAM START TIME (24 hr format)**
- Tap the **DAYS** to be selected **after** finished with start time entry.
- Tap **CONFIRM** to save the start time entry.
- Add a second start time for all zones or single zone if desired.
- Tap the **HOME** icon (upper right) to allow station run times setup.

**NOTE:** Each zone can have up to four program start times and an additional four start times under the **All Zones** section as shown below.

- 7. From the home screen, you can manually configure each zone run time. Simply tap on **ZONES** to add a zone run time and follow the steps below. You can toggle between zones by tapping on **each zone number.**
	- Tap **ZONES** in the home menu.
	- Tap the first zone to edit, **(For Example: ZONE 1).**
	- Tap on **RUN TIME** in the center of the screen.
	- Enter **RUN TIME (minutes:seconds format),** then press **OK** to save entry.
	- Repeat steps **1-4** for station run times.

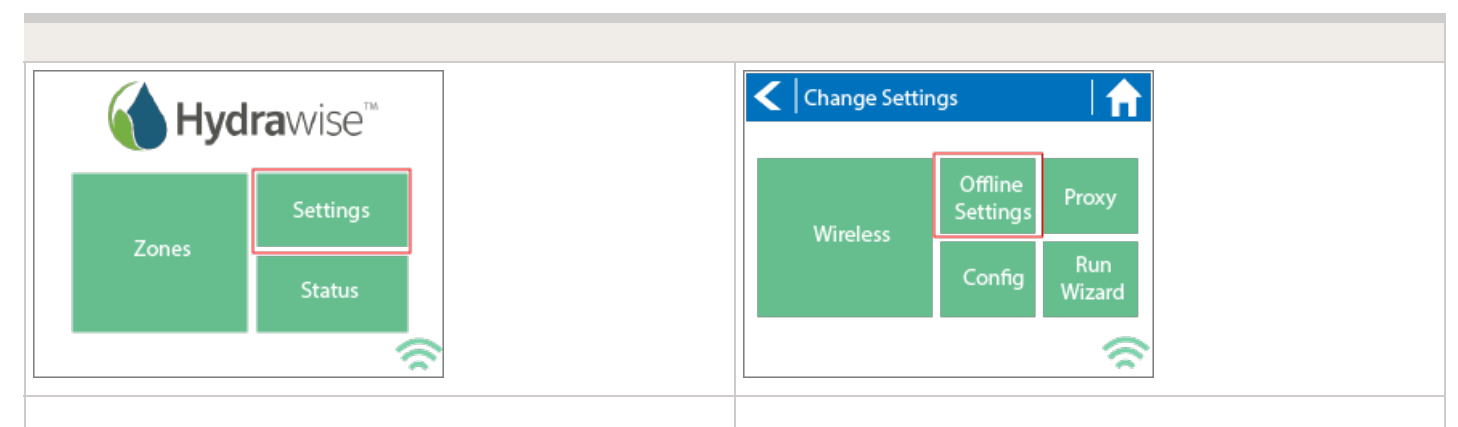

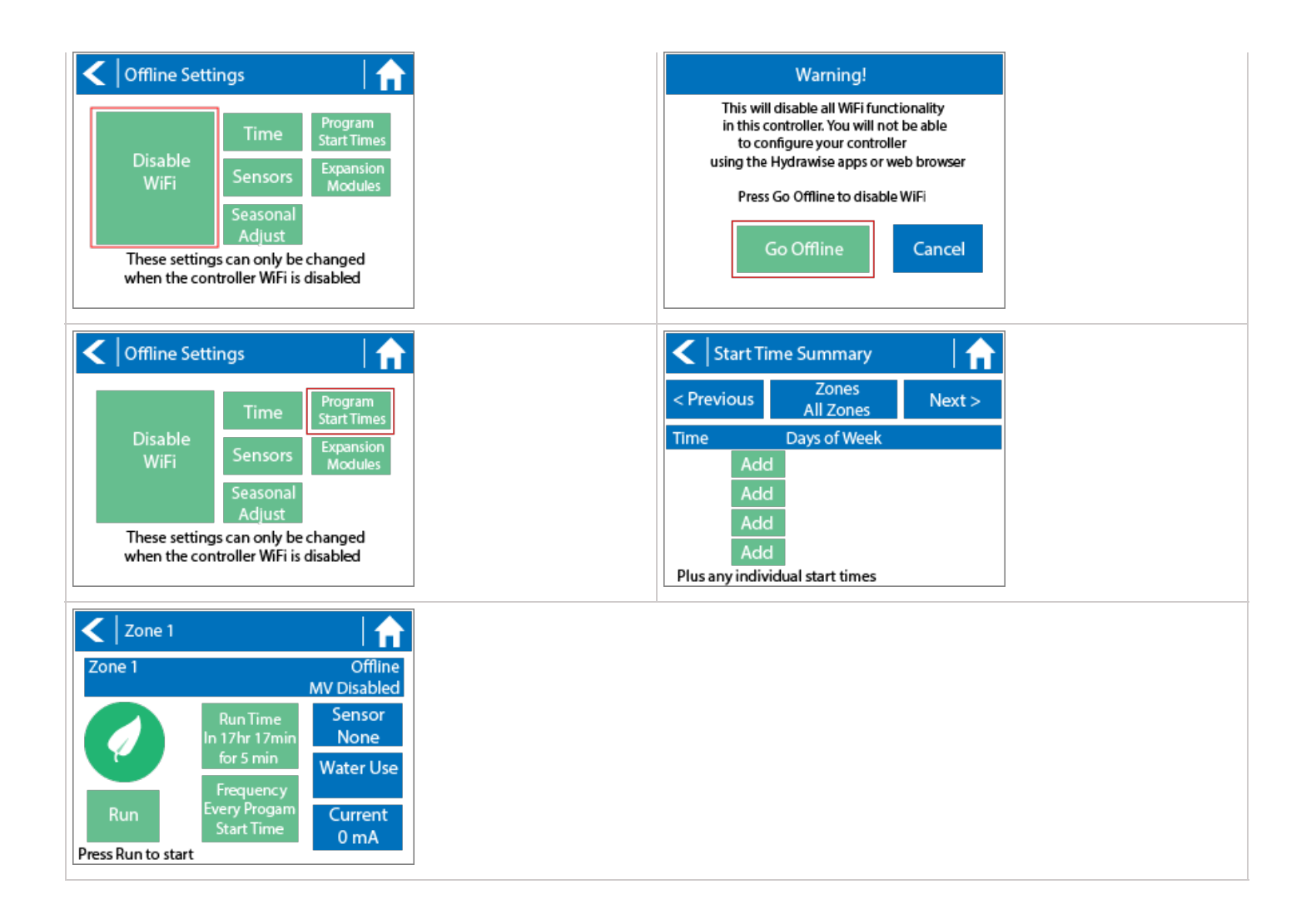

**NOTE:** To get your controller back in online mode, follow the above steps, enable Wi-Fi, reconnect to your SSID (Wi-Fi connection), and let the controller synchronize with your online Hydrawise account.

## <span id="page-5-0"></span>**Offline Mode - Run the Setup Wizard**

Please follow the steps below to run the setup wizard in offline mode. Refer to Setting [Controller](https://support.hydrawise.com/hc/en-us/articles/217265467-How-to-Factory-Reset-Controller) to Offline Mode  $H_{10}$  or How to Factory Reset Controller  $H_{20}$  before running the wizard.

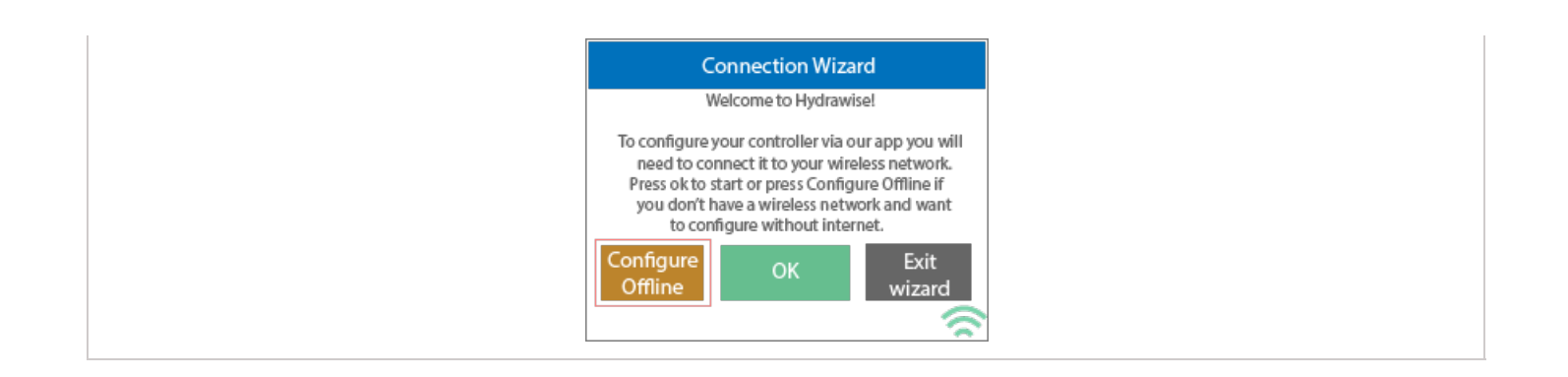

- 1. From the **Connection Wizard screen**, tap on **Configure Offline.** If you select **OK**, you will proceed to the online setup wizard.
- 2. Tap **OK** to move on to the next step.
- 3. Enter in today's date if it hasn't already been set or if it is incorrect.
- 4. Enter today's time if it hasn't already been set or if it is incorrect.
- 5. From this screen, tap **OK**.
- 6. Please assign your **Master Valve** if you're running one as advised on the previous screen. Otherwise, keep **Not Assigned** selected and tap **Confirm**.
- 7. Tap **OK**.
- 8. You can now enter (in minutes) the run length you want for your **default zone run time**. Then tap **OK**.
- 9. Tap **OK** to proceed to the next screen.
- 10. Next, set how often each zone will run. As advised on the previous screen, you can set individual frequencies for each zone.
- 11. Tap on **OK** to proceed.
- 12. From this screen, you can manually configure each zone according to your desired schedule. Simply tap on **Add** to add a program start time and follow the steps below. You can toggle between zones by tapping on **Next**/**Previous** or you can leave the start time to **APPLY to ALL ZONES.**

**Note:** Each zone can have up to four program start times and an additional four start times under the All Zones section as shown below. Applying the start time to ALL ZONES will run through all zones with a single start time.

- 1. Tap **ADD** in the start times menu.
- 2. Select the green box upper in left to enter **PROGRAM START TIME (24 hr format)**
- 3. Tap the **DAYS** to be selected **after** finished with start time entry.
- 4. Tap **CONFIRM** to save the start time entry.
- 5. Add a second start time for all zones or single zone if desired.
- 6. Tap the **HOME** icon (upper right) to allow station run times setup.

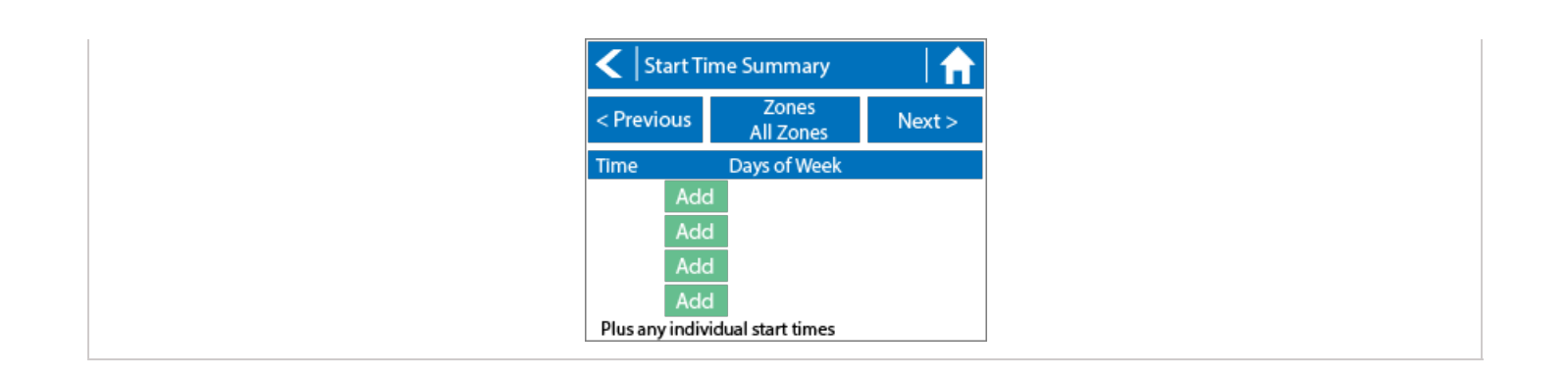

From the home screen, you can manually configure each zone run time. Simply tap on **ZONES** to add a zone run time and follow the steps below. You can toggle between zones by tapping on **each zone number.**

**Note:** The default run time and default watering frequency are applied to all zones during the setup wizard. Setting individual run times and frequencies is done by going into each zone afterwards.

- 1. Tap **ZONES** in the home menu.
- 2. Tap the first zone to edit, **(For Example: ZONE 1).**
- 3. Tap on **RUN TIME** in the center of the screen.
- 4. Enter **RUN TIME (minutes format),** then press **OK** to save entry.
- 5. Repeat steps **1-4** for station run times.

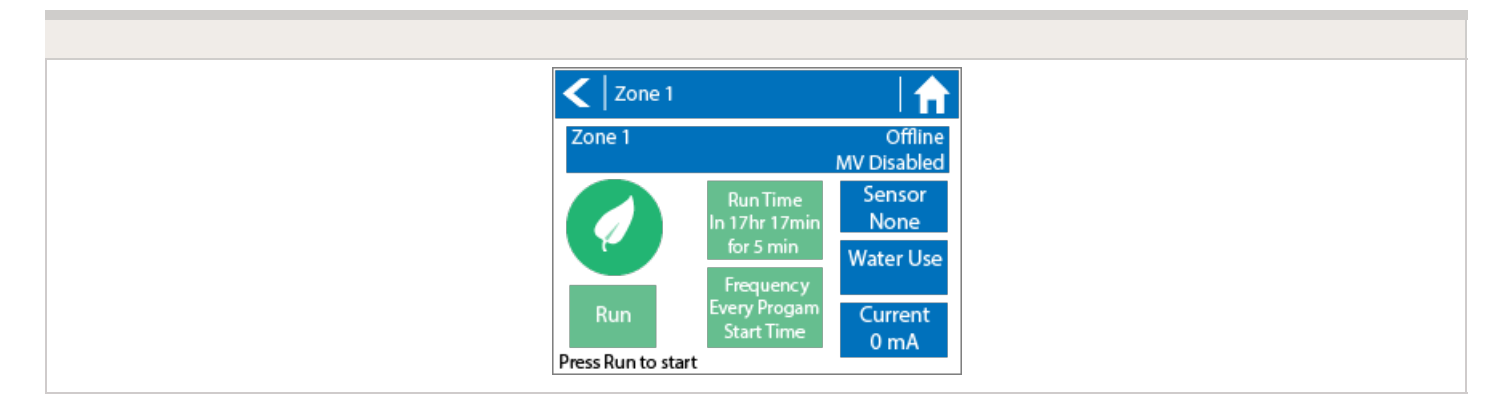

**NOTE:** To get your controller back in online mode, follow the above steps, enable Wi-Fi, reconnect to your SSID (Wi-Fi connection), and let the controller synchronize with your online Hydrawise account.

#### <span id="page-8-0"></span>**Offline Adjustments - Watering with no Internet**

If your controller loses internet connectivity for more than one day, we'll send you an email notification. During this time, your controller will run the last synced schedule in offline mode.

Offline watering adjustments apply when your controller is not connected to the internet after 30 minutes.

You can access this setting from the **Controller Settings** tab on your home dashboard.

In offline mode, the controller will set watering times based on watering adjustments set up beforehand.

If the next irrigation event for a zone was scheduled for Saturday, offline mode for that zone would start after the irrigation event on Saturday if the controller didn't have the internet. If there are no irrigation events scheduled in the controller when it loses the internet, offline mode will start **30 minutes** after the controller loses internet.

**NOTE:** Without internet connectivity, your controller won't be able to automatically modify its watering schedule based on weather forecasts.

#### <span id="page-8-1"></span>**Offline Mode - Sensors**

Please follow the steps below to add and configure your sensor or flow meter in **Offline Mode**. Please use the following link for <u>Installation [Instructions](https://support.hydrawise.com/hc/en-us/articles/220697727-Connecting-your-Hydrawise-Flow-Meter)</u> [3].

- 1. From the main menu, select **Settings**.
- 2. Next, select **Offline Settings**.
- 3. Select **Sensors**.
- 4. From this screen, you can now navigate between**Sensor 1** and **Sensor 2** by using the **Next** and **Previous** options. Just as you configure your sensors online, you can select the different options to make changes accordingly.

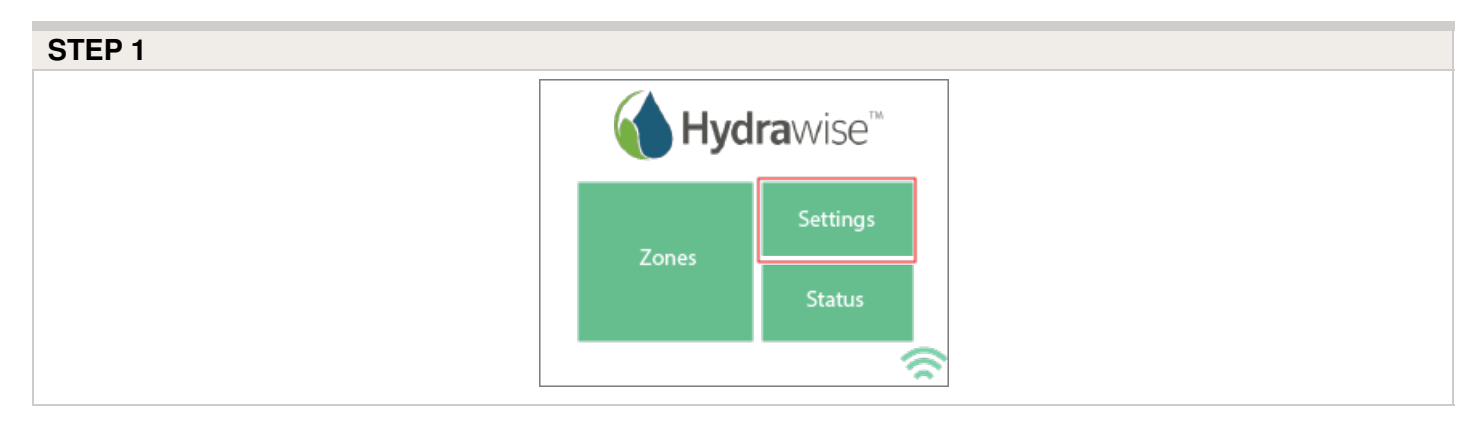

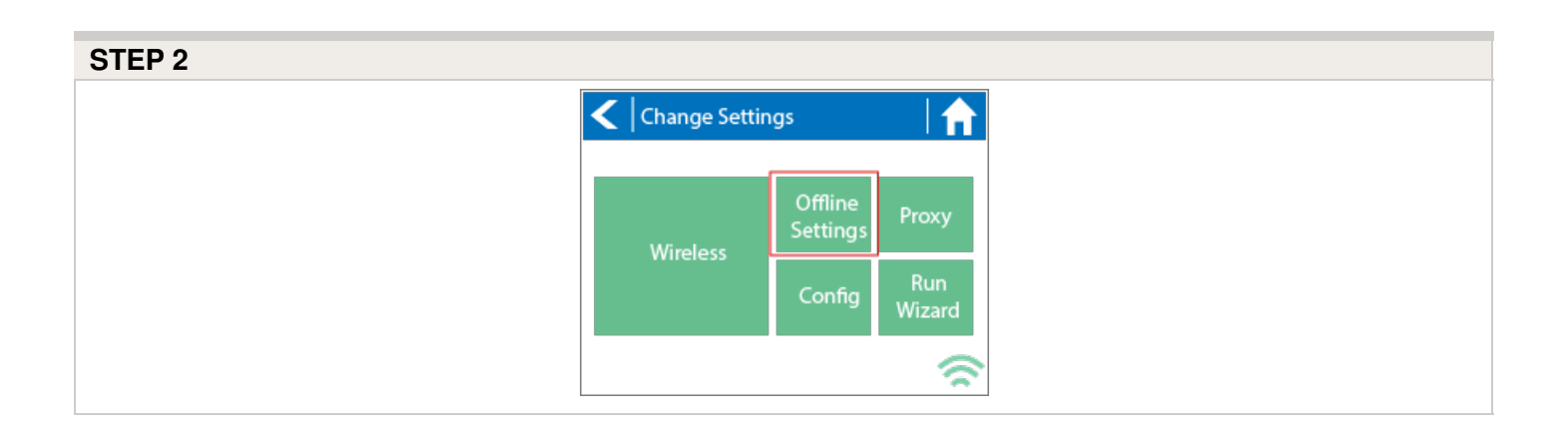

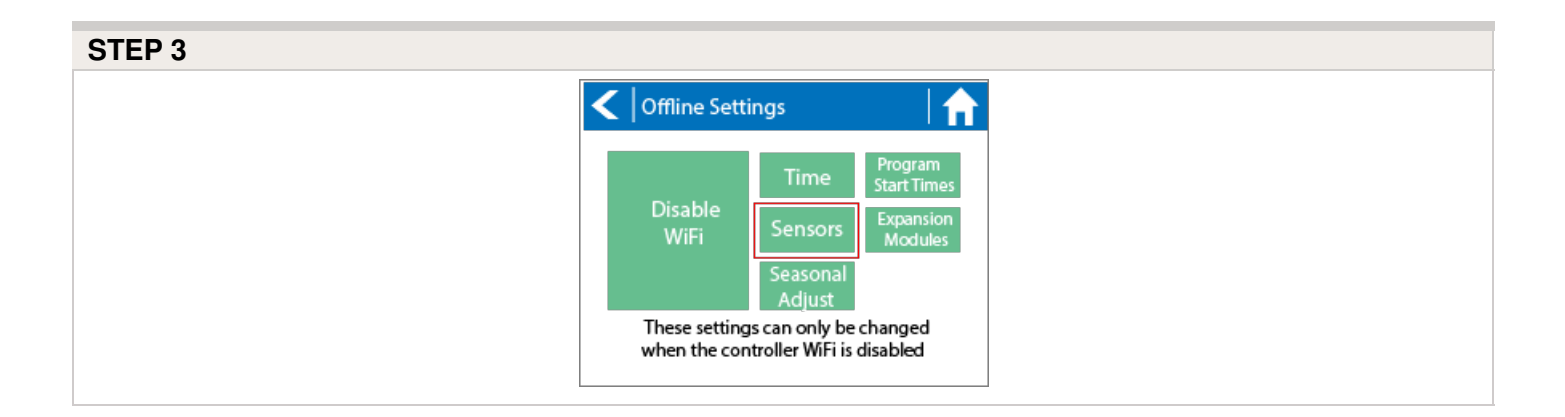

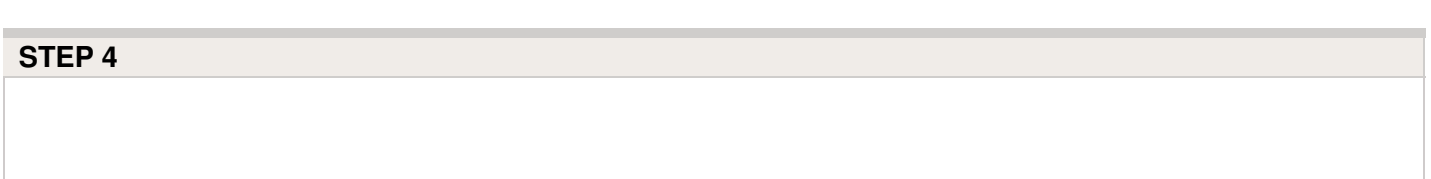

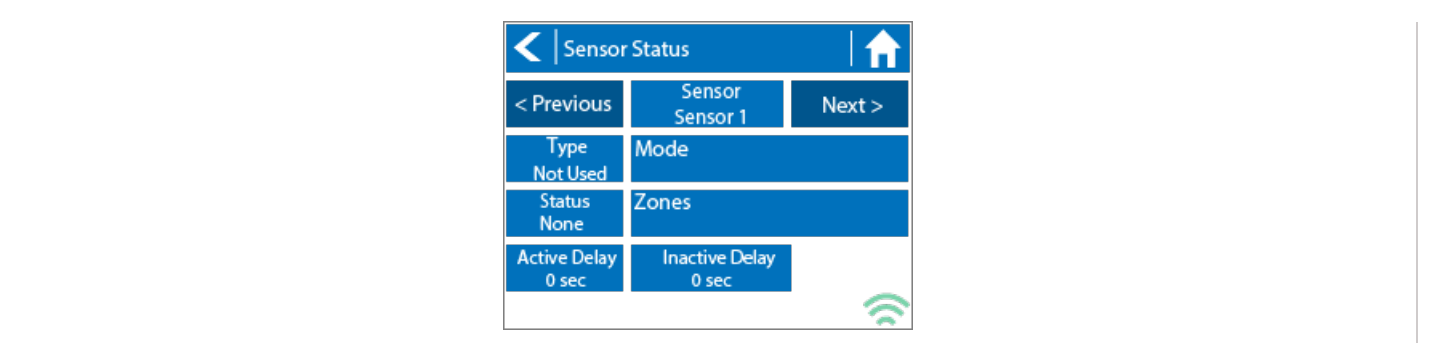

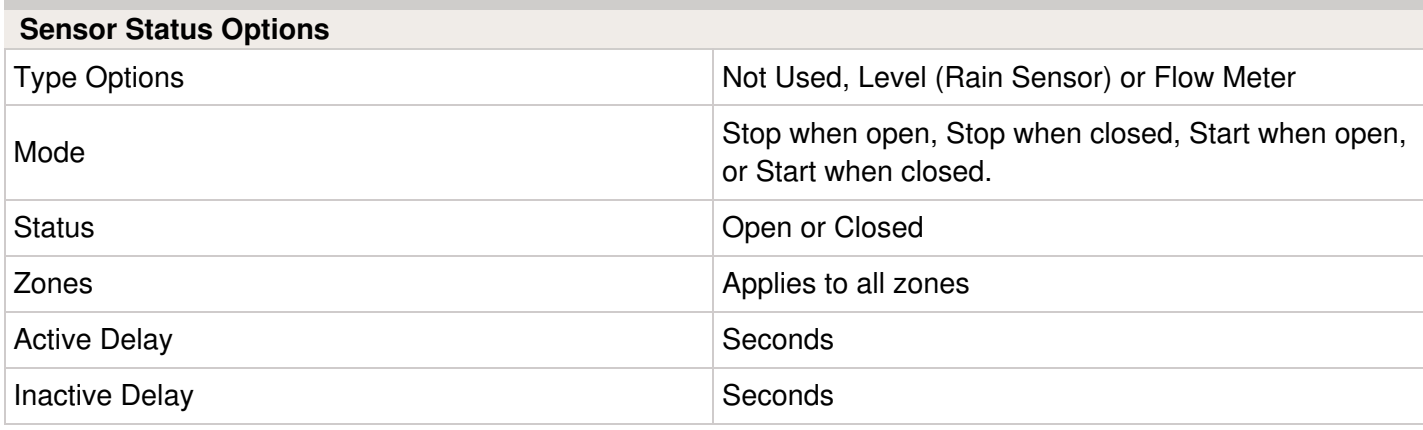

## <span id="page-10-0"></span>**Offline Mode - Turning Off Start Times**

From the controller, you can manually turn it off by removing the start time when the controller is NOT connected to Wi-Fi using offline mode. Please follow the steps and screenshots listed below:

- 1. Select **"Settings"** in the home menu at the controller.
- 2. Select **"Offline Settings."**
- 3. Select **"Program Start Times"** on the upper right side of the screen.
- 4. Select **"Modify"** which will allow you to edit you start times.
- 5. Finally, Select **"Delete"** button to no longer allow controller to run in offline mode.

**Step 1**

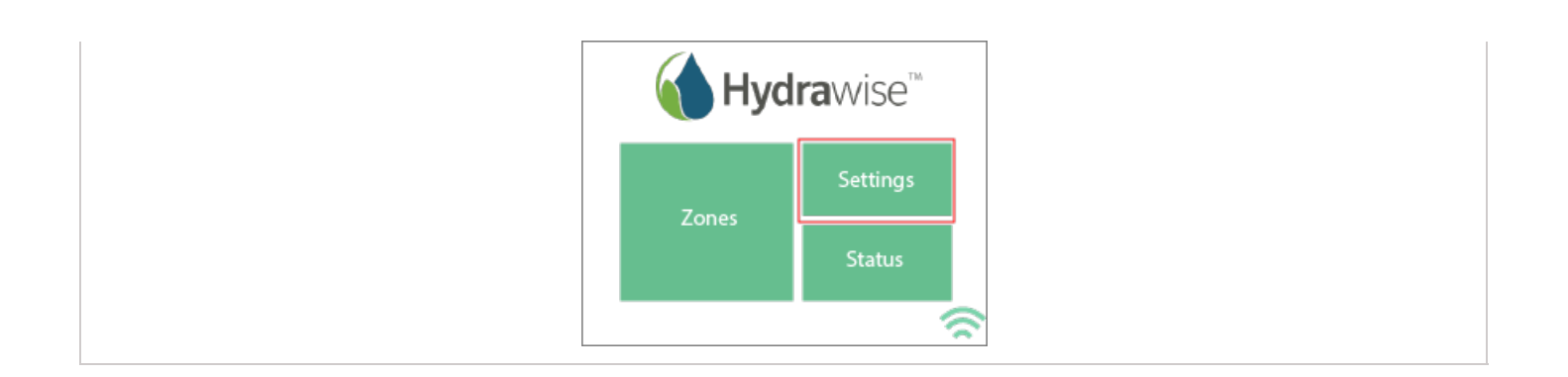

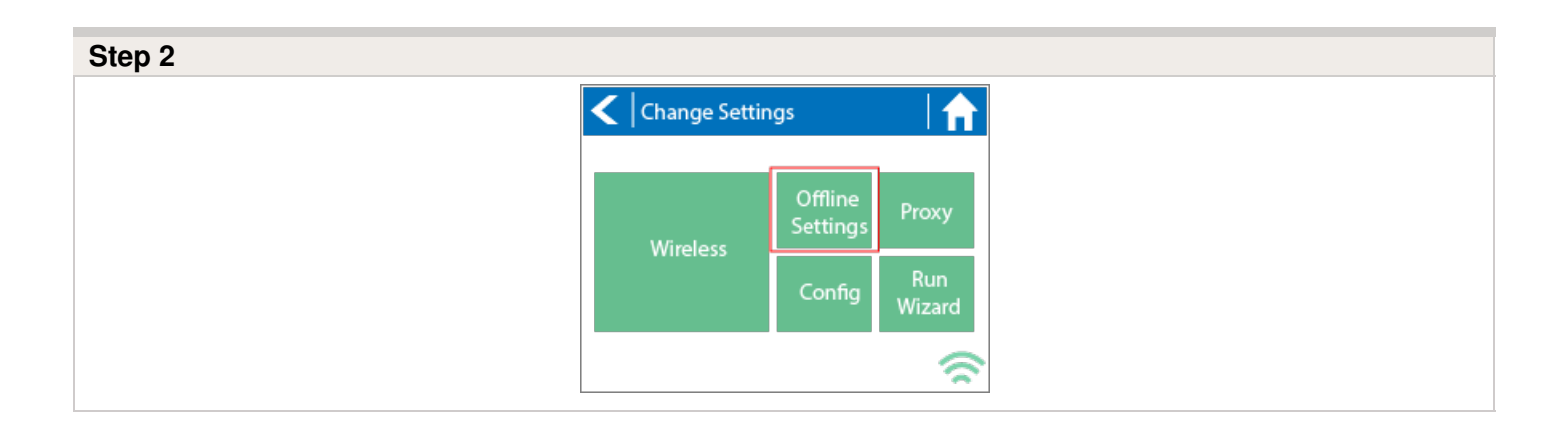

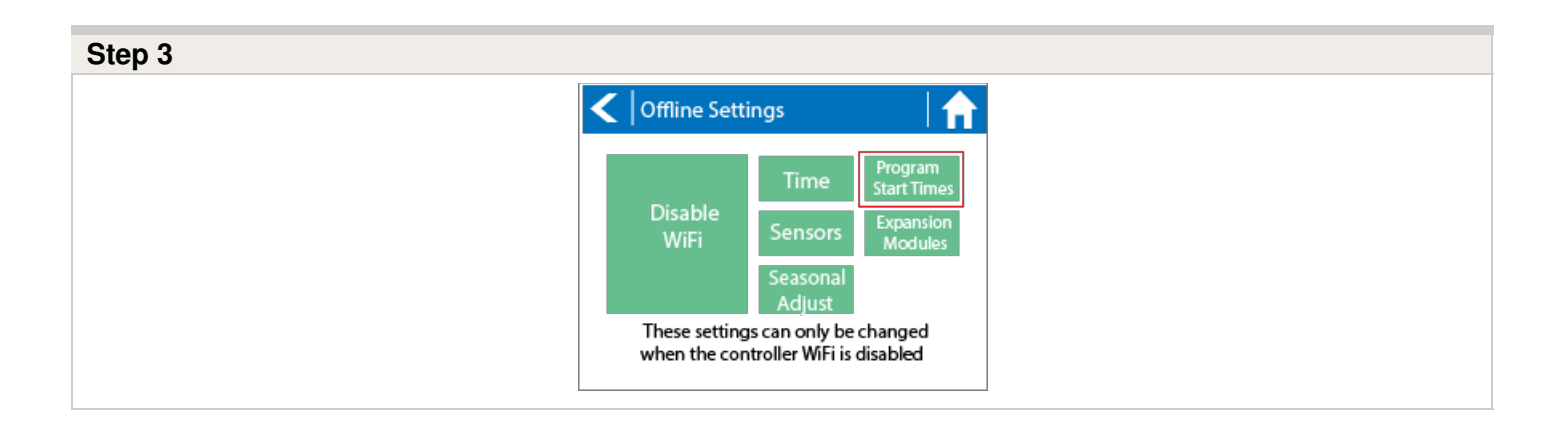

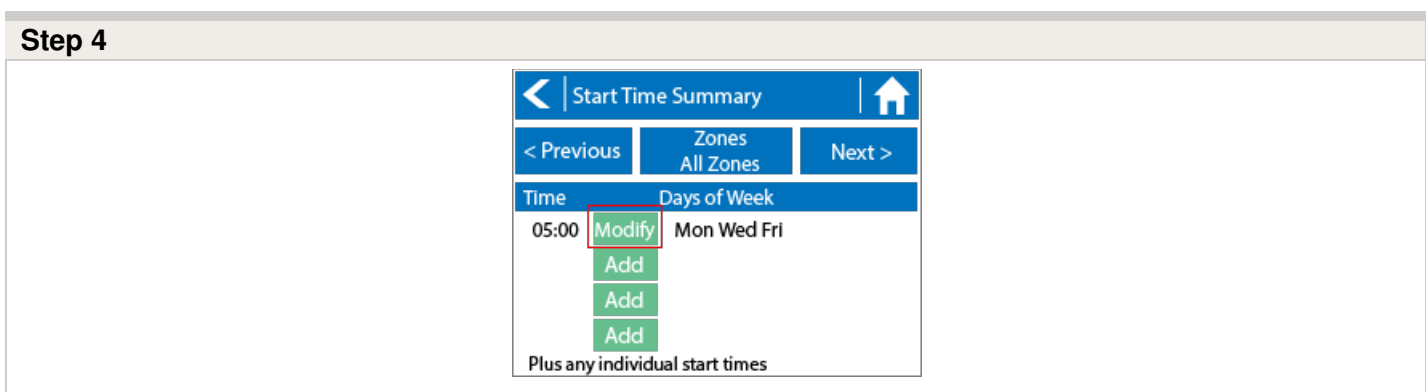

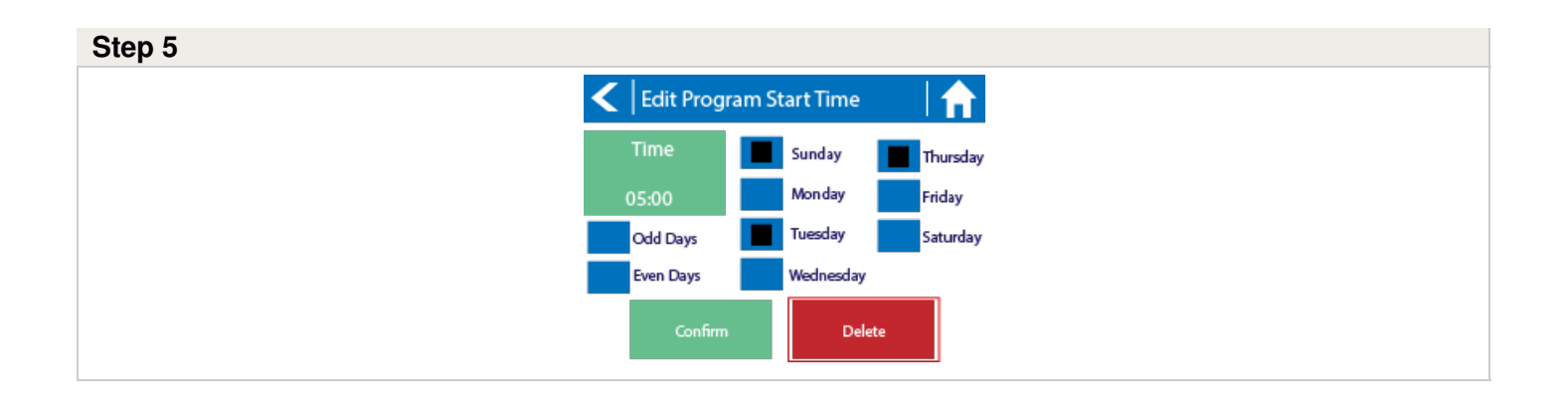

## <span id="page-12-0"></span>**Offline Mode - Seasonal Adjust**

Offline water adjustments allow the controller to automatically adjust the amount of watering on a month by month basis if the controller is in an Offline mode (ie. not connected to the internet). Steps below will cover both online and offline instructions on changing the seasonal adjust for when the controller enters offline mode.

**Online:** Offline Water Adjustment

- 1. Select **Controller Settings** on the left hand side.
- 2. Select **Offline Adjustments.**
- 3. Sliders can be moved to adjust the offline watering from 0%-300%.

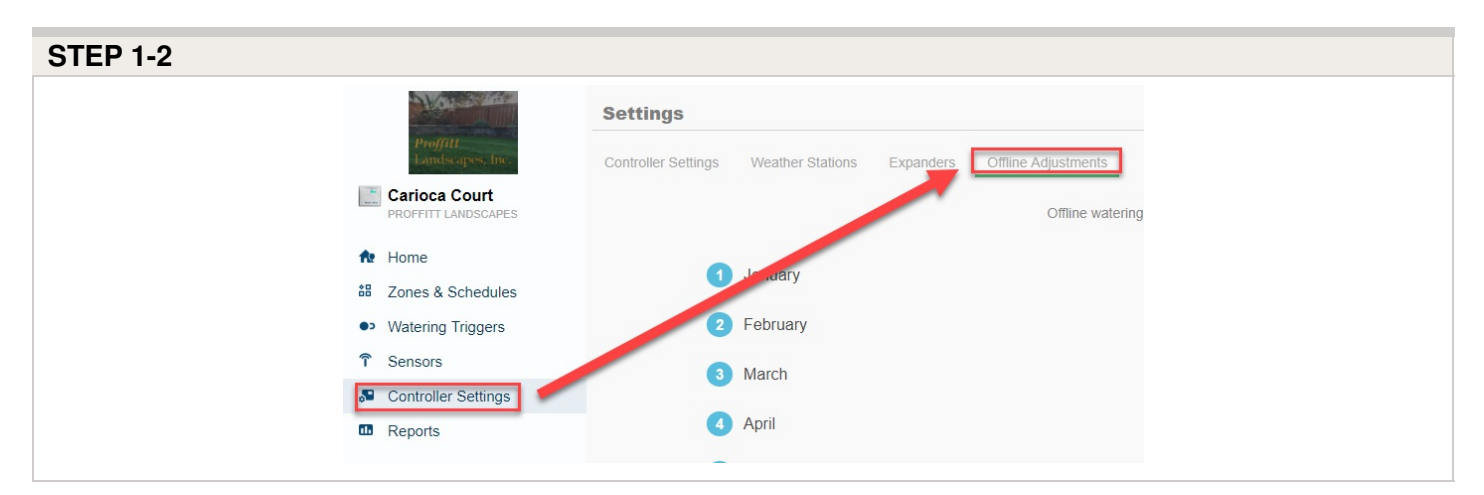

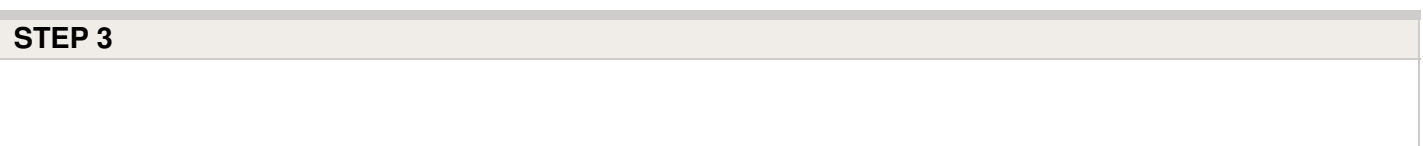

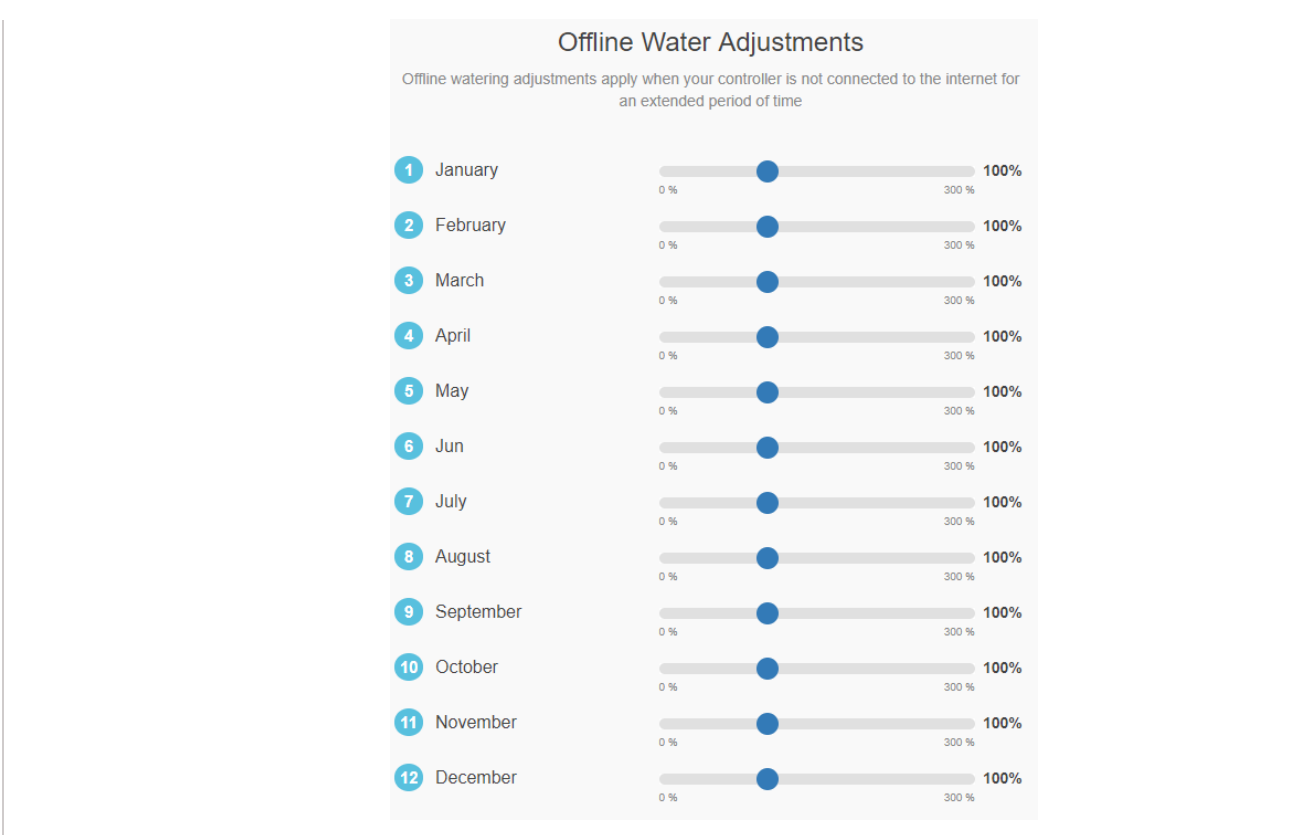

#### **Offline:** Offline Water Adjustment

- 1. Select settings.
- 2. Next, select offline settings.
- 3. Select seasonal adjust.
- 4. Select a month to adjust.
- 5. Adjust each month by a percentage then select OK.

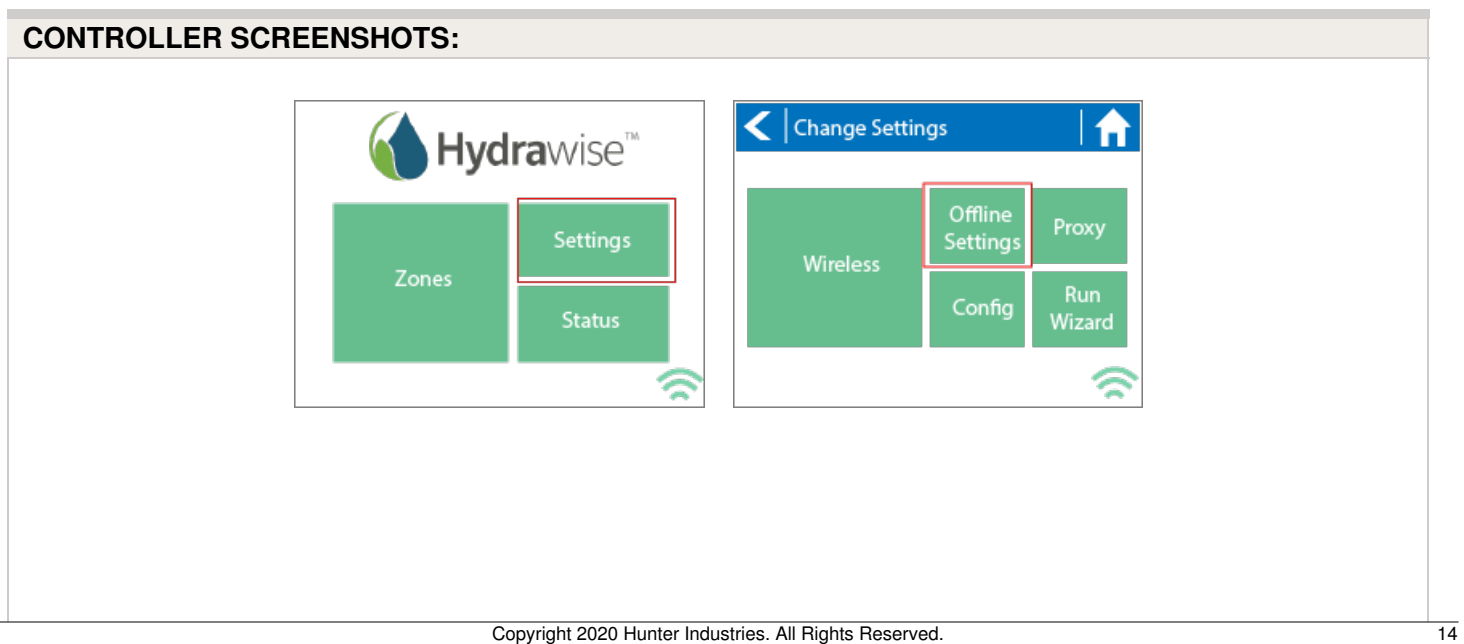

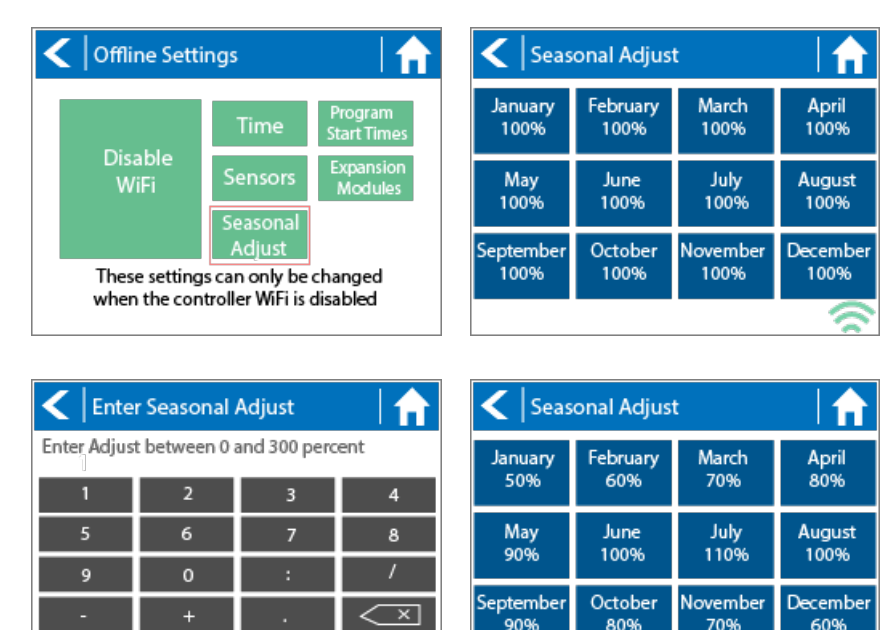

٠

 $\overline{OK}$ 

Cancel

90%

80%

70%

60%

€